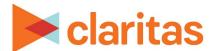

# **Custom Data Manager Importing Custom Data**

### **OVERVIEW**

This document will take you through the process of importing custom data.

The Custom Data Manager allows you to upload and register a file with its associated metadata into Claritas 360.

# **LOCATION CUSTOM DATA MANAGER**

1. From the homepage, click on Custom Data.

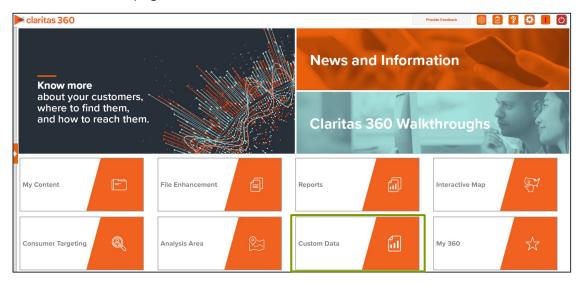

2. Select Custom Data Manager.

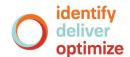

#### **IMPORT CUSTOM DATA**

1. On the Custom Data Manager screen, click Choose a file and then select the file that you want to upload.

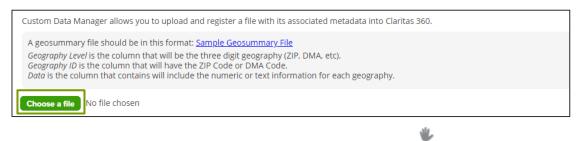

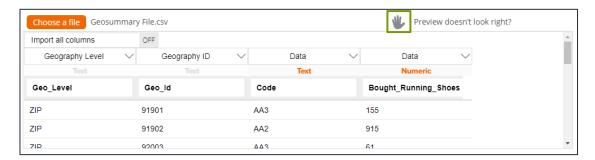

- a. Specify whether or not the first line of your file is a header.
- b. Select the field delimiter used in your file.
- c. Click Update Preview.

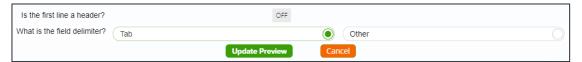

3. Verify all column headings. You can select the columns that you want to import and assign appropriate column headings by clicking the drop-down arrow next to the topmost column heading.

Additionally, ensure data columns are correctly labeled as Text or Numeric. Click on the orange text if you need to update the data column type.

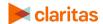

To import all available column headings, click the OFF button next to Import all columns to set it to ON.

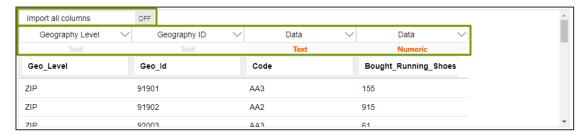

- 4. The columns that need to be identified are:
  - Geography Level is the column that contains the three-digit geography level. The geography levels include:

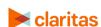

- Geography ID is the column that contains the geographic codes
  Note: If any of the records in the Geography ID column are missing leading zeros, the system will update those records to include the necessary leading zeros.
- Data is the column that contains the information for each geography.
- 5. If your imported file contains duplicate geography codes, select a method for how you want the system to handle the duplicates. The options are:

| DUPLICATE GEOGRAPHY METHODS |                                                         |
|-----------------------------|---------------------------------------------------------|
| DUPLICATE METHOD            | DESCRIPTION                                             |
| Take the first entry        | Take the first data entry for the geography.            |
| Take the last entry         | Take the last data entry for the geography.             |
| Summarize                   | Summarize all data entries for the geography.           |
| Average                     | Take the average of all data entries for the geography. |

- 6. (Optional) Update your file name.
- 7. Click Submit Job.

## **REVIEW DATA**

1. Click OK to retrieve the data.

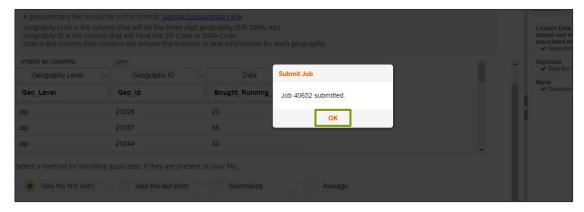

2. Once the import is complete click the Job ID number.

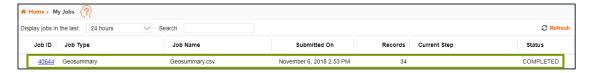

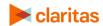

3. Click Output Summary to view or edit the imported data.

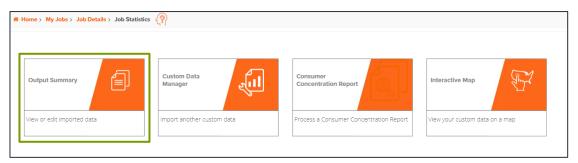

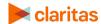